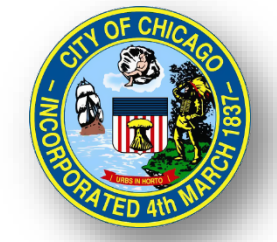

# CITY OF CHICAGO DELEGATE AGENCY

## iSupplier (eProcurement) Invoice Creation Workshop

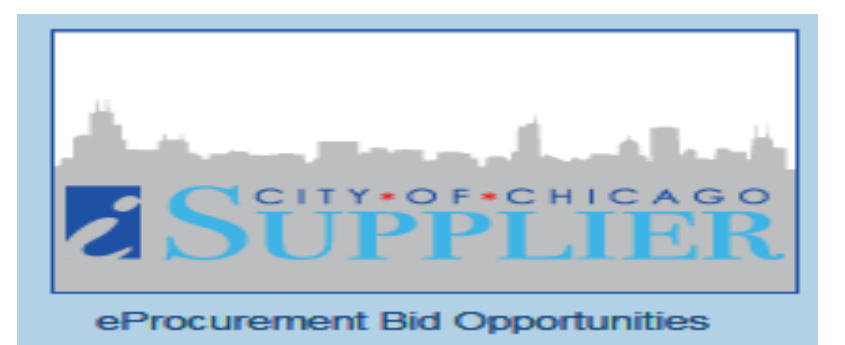

# Invoicing and iSupplier Agenda

Invoice Creation - Walk Through View Orders and Releases Invoice Creation/Vouchering View Payments

## iSupplier Portal with Invoice Creation

#### Select "**City of Chicago iSupplier Portal with Invoice Creation**."

#### Expand option to select **Home Page**

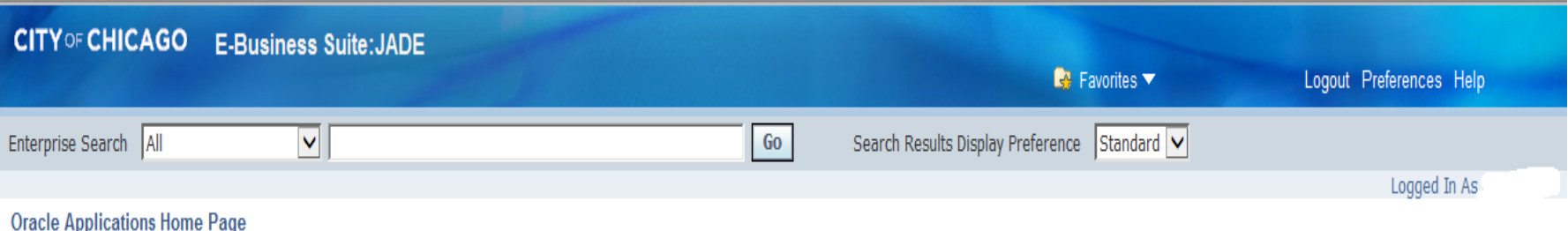

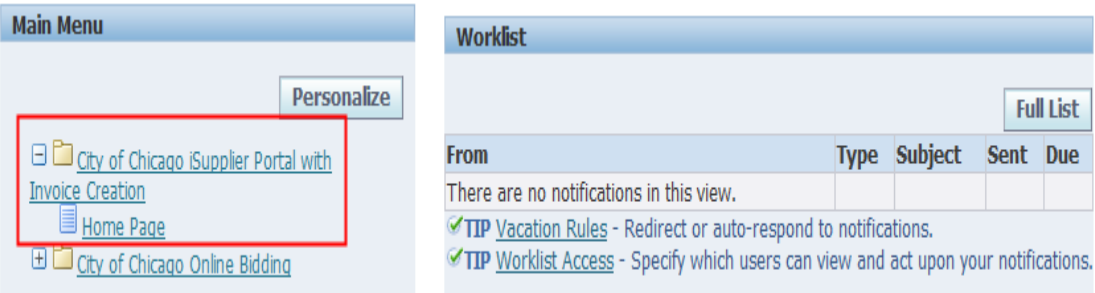

## Orders and Finance Tab

- **Orders:** View Contracts and Releases
- **Finance:** Create Invoices and View Payments

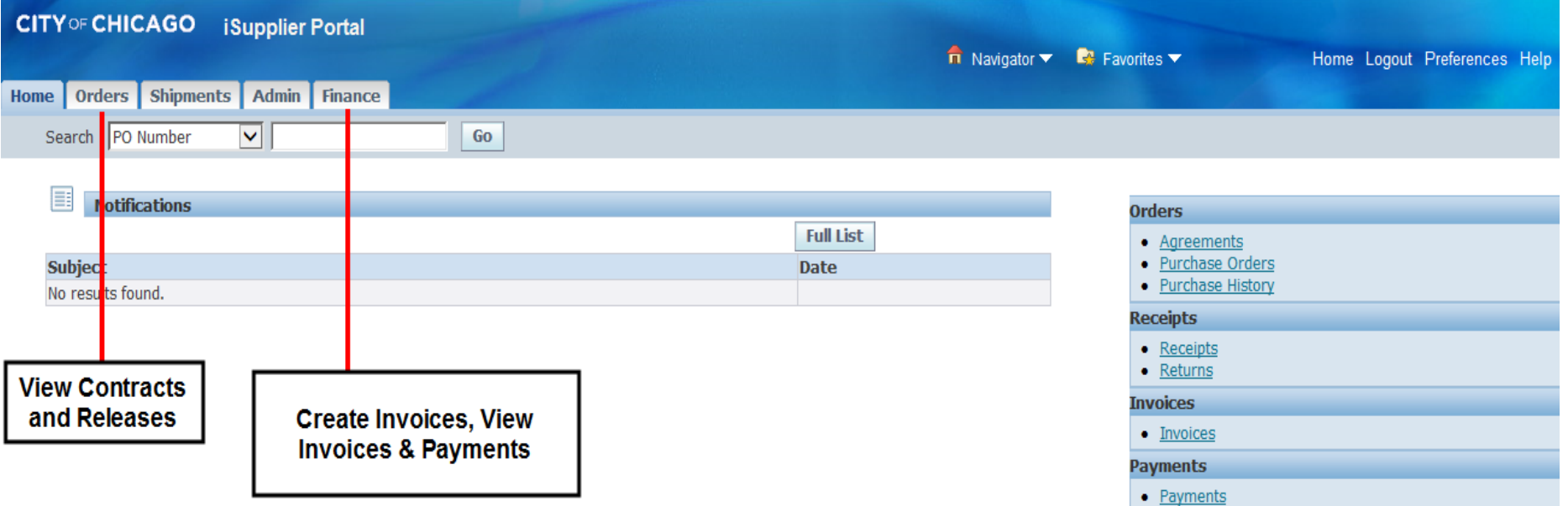

### Finance Tab

- **Create Invoices View Invoices**
- **View Payments**

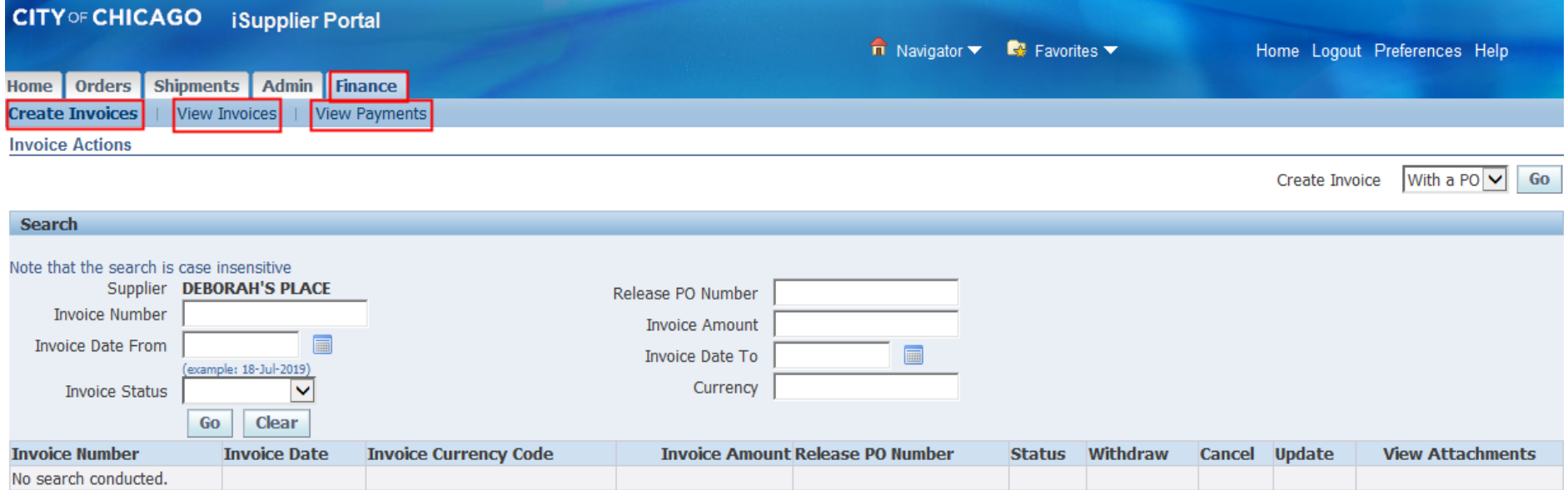

### Orders Tab

- View Agreements
- Find Global and Standard PO-Release
- Export Information

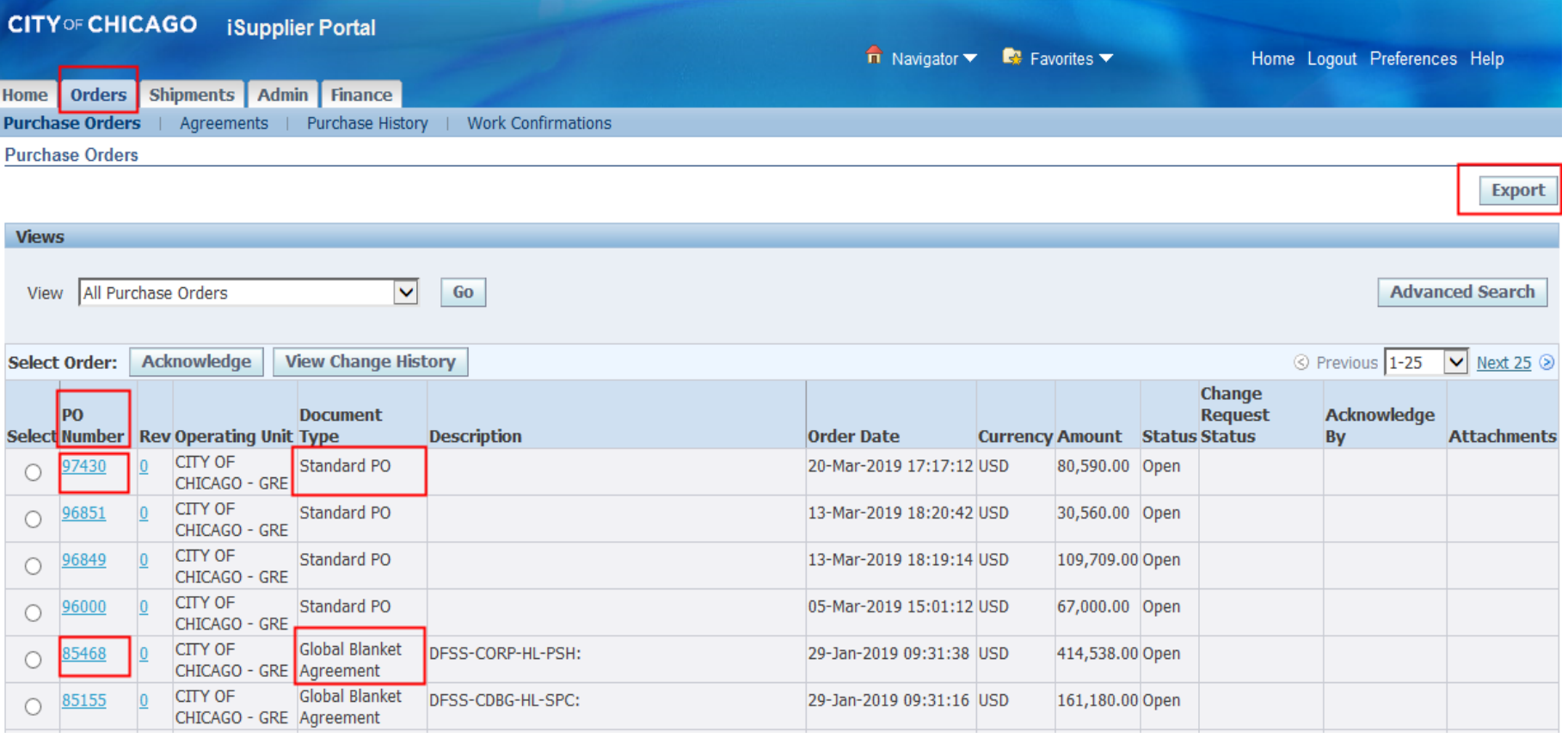

#### **New Electronic Invoice and Tax Certification Language in iSupplier**

The below screenshots outline the new certification requirements in iSupplier, which will replace the existing electronic forms that are required with each invoice.

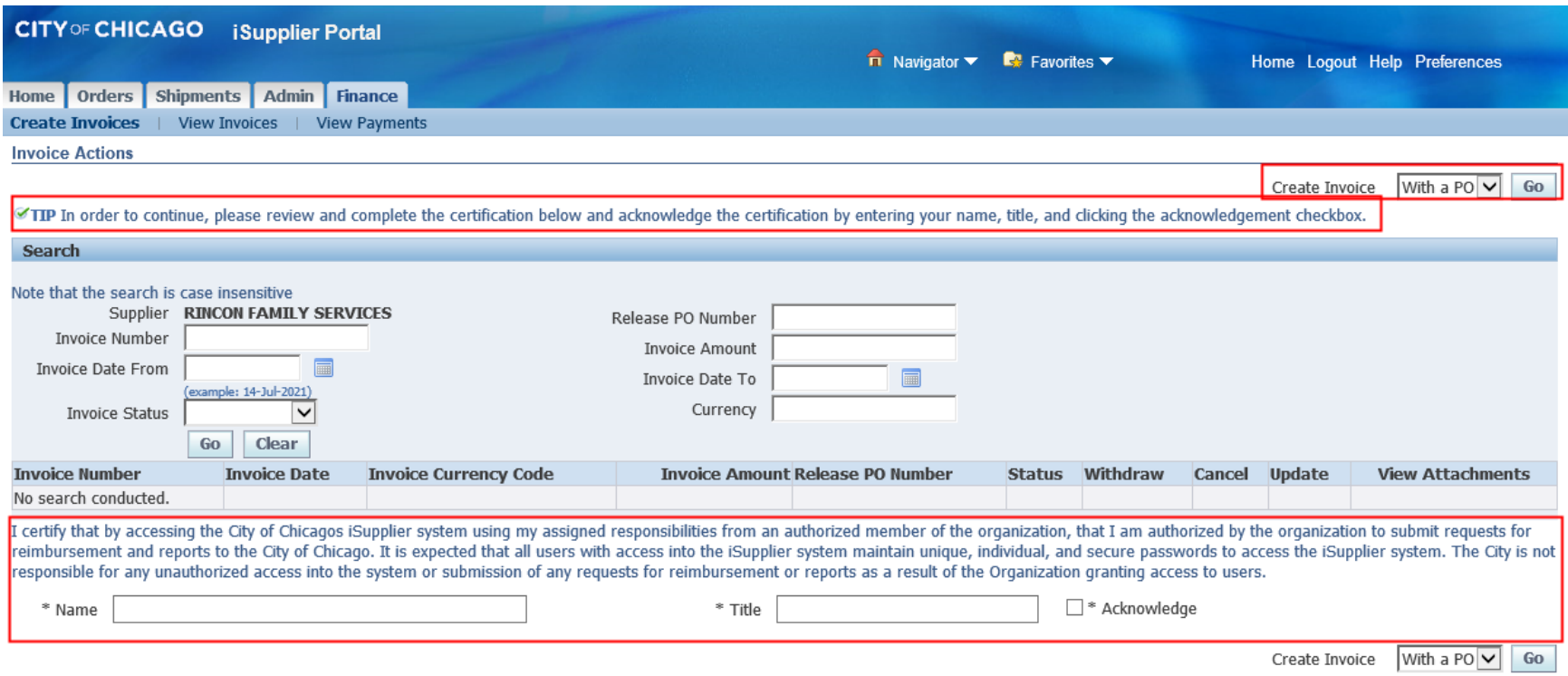

#### **New Electronic Invoice and Tax Certification Language in iSupplier**

The below screenshots outline the new certification requirements in iSupplier, which will replace the existing electronic forms that are required with each invoice.

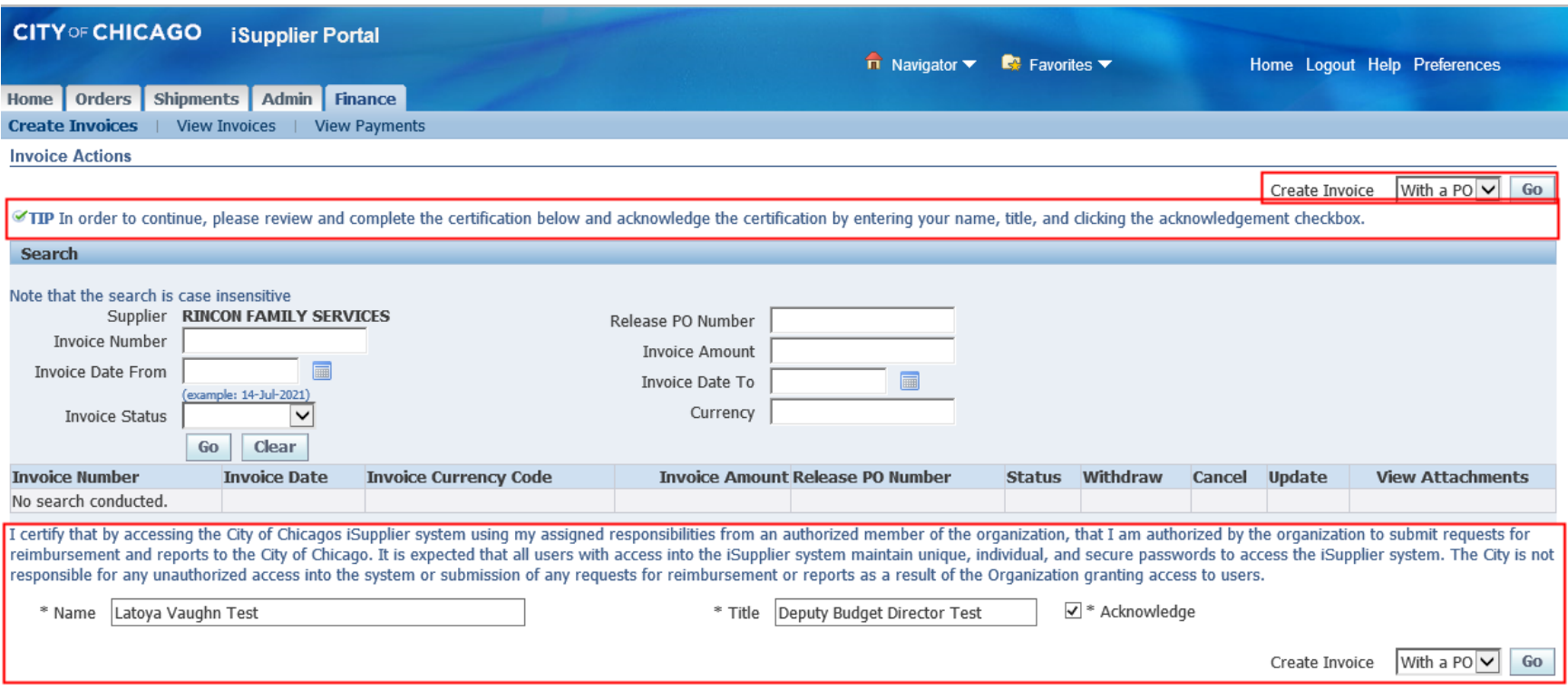

## Create Invoice Details (Cont.)

**3.** Enter the PO/Release information, click the "**Go"** button to create an invoice with a PO/Release

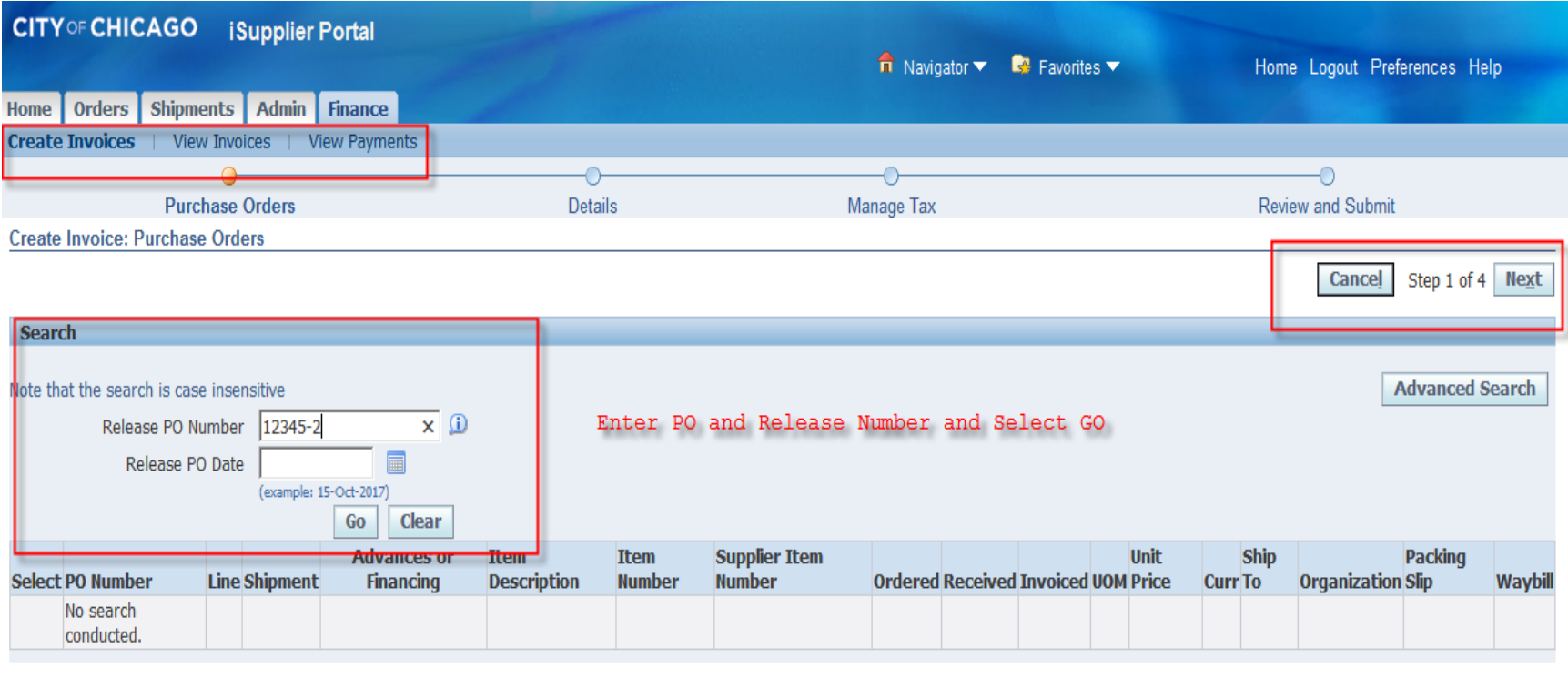

## **Create Invoice Details**

#### Select the Line Items for which you are Invoicing

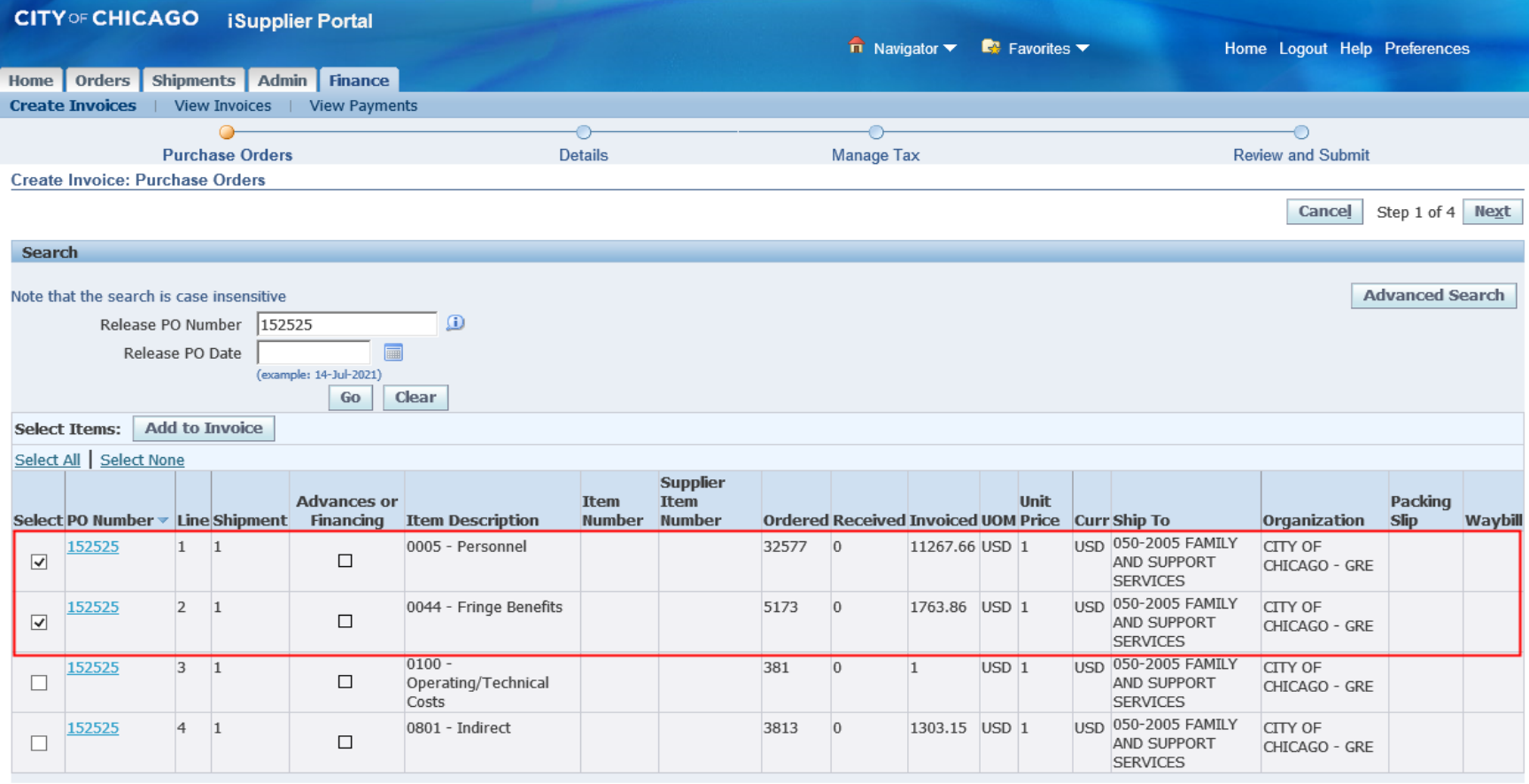

Cancel Step 1 of 4 Next

# Create Invoice Details (Cont.)

#### **4.** Enter Required Invoice Information (See Next Page for Details):

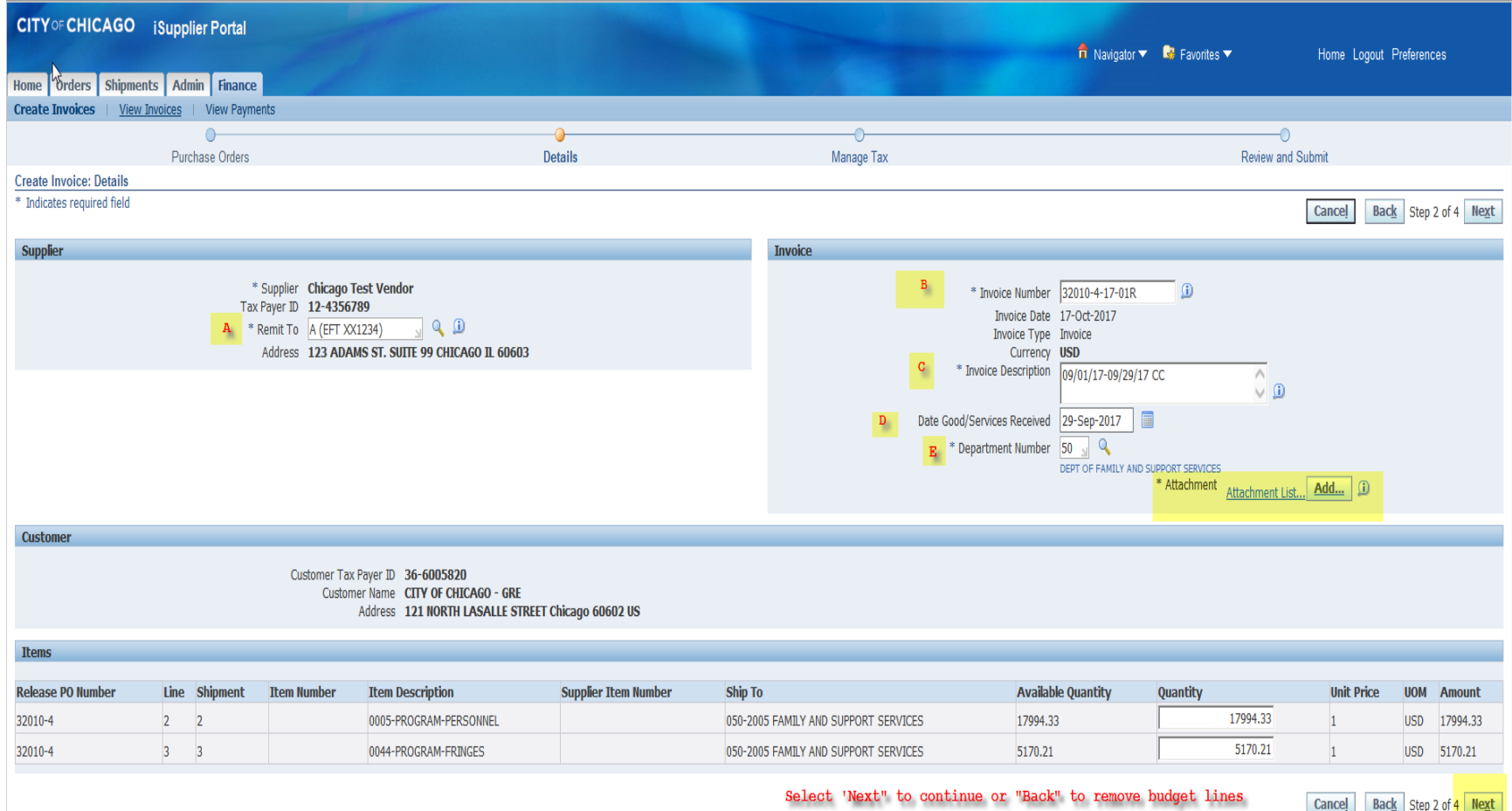

#### **New Electronic Invoice and Tax Certification Language in iSupplier**

The below screenshots outline the new certification requirements in iSupplier, which will replace the existing electronic forms that are required with each invoice.

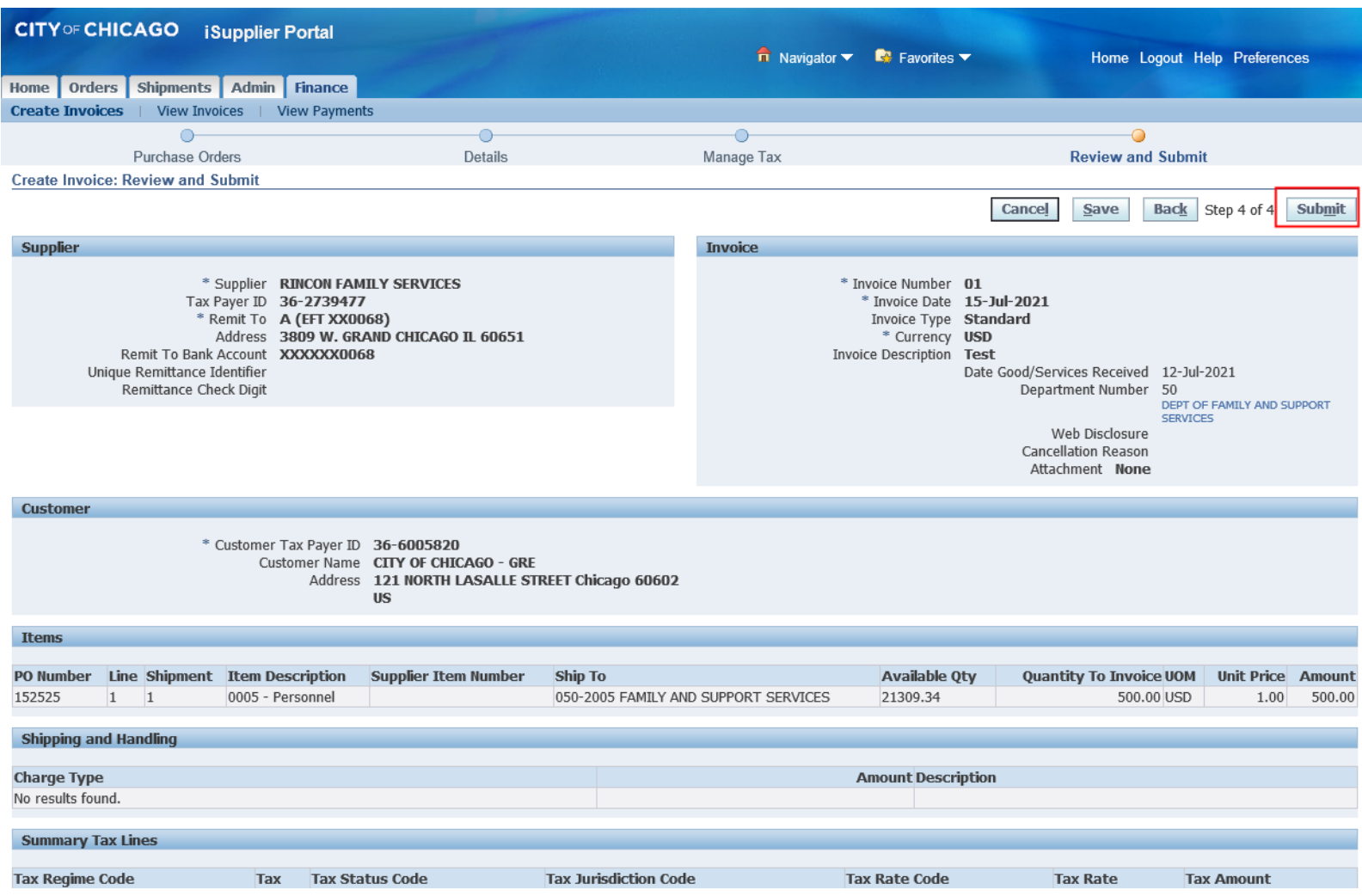

#### **New Electronic Invoice and Tax Certification Language in iSupplier**

The below screenshots outline the new certification requirements in iSupplier, which will replace the existing electronic forms that are required with each invoice.

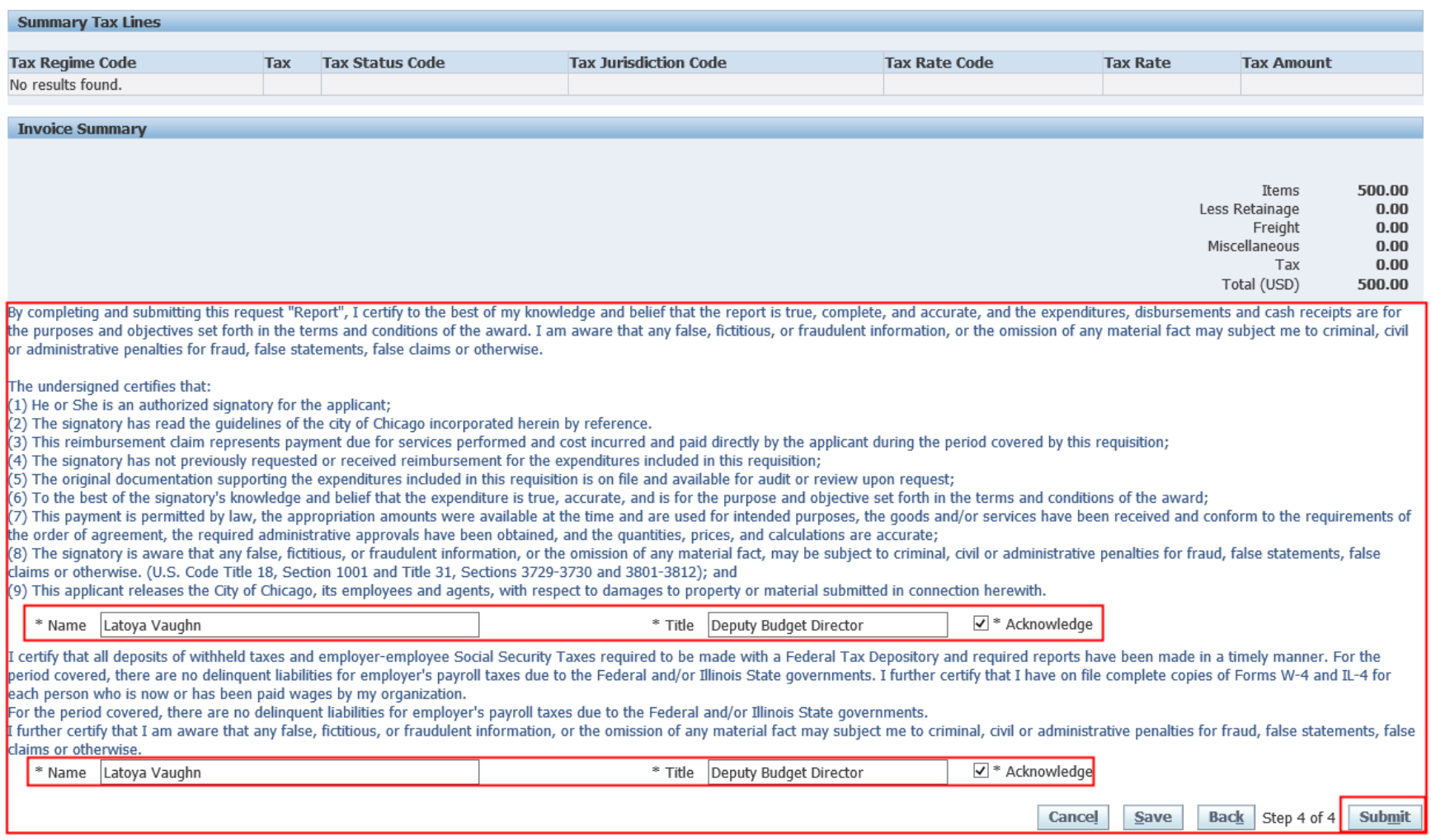

### Create Invoice Option

- Select "Finance"
- Under "Create Invoice" and "Invoice Actions"
- Navigate to the Right of the Screen
- Select "Create Invoice with a PO"
- Select "Go"

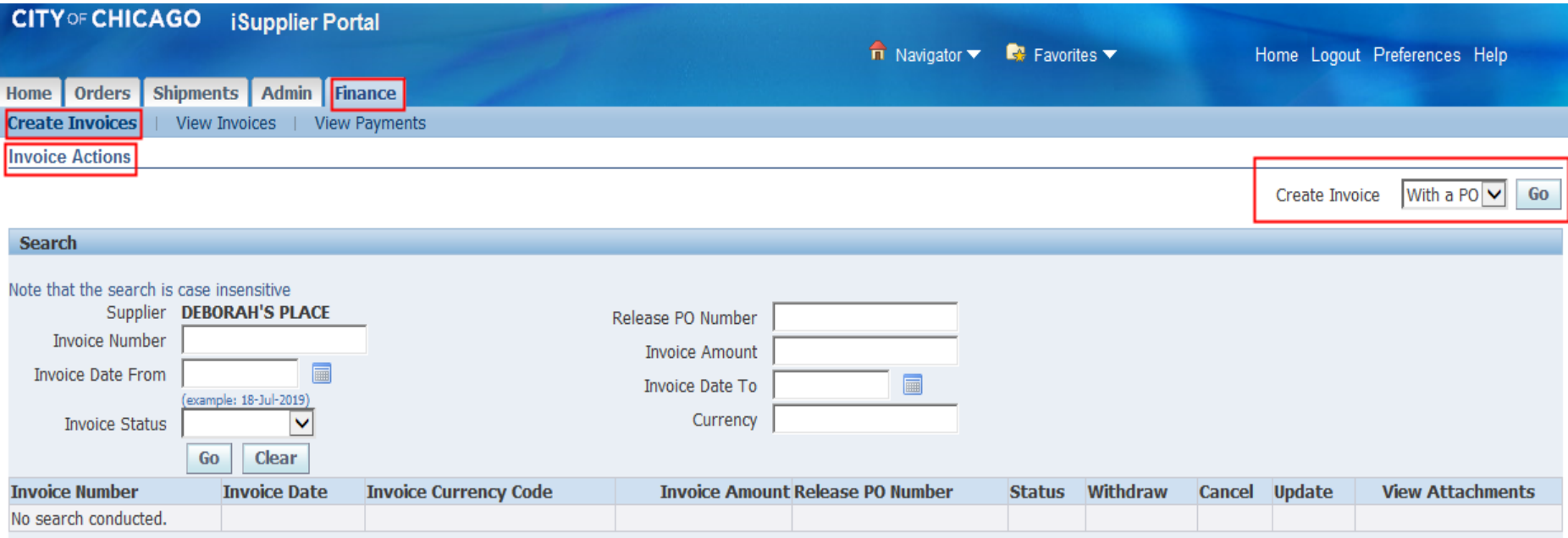

## Search for Active Release PO Budget

### **Lines**

- Enter "Release PO Number" in the Search Box
- > Select "Go"
- Select "Next"

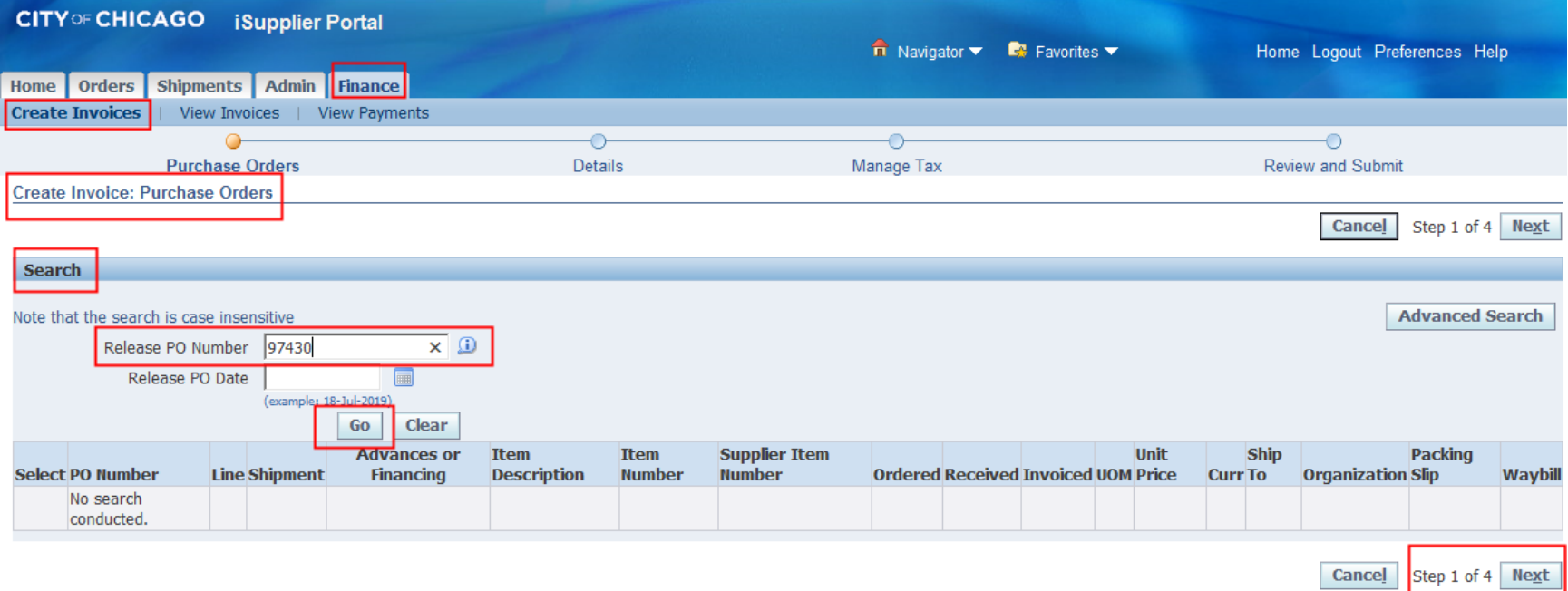

# Adding Budget Lines to an Invoice

- $\triangleright$  Select the appropriate budget Line (0005-Salaries, 0044-Fringes, etc.)
	- $\triangleright$  Must match documentation
- View Ordered Amount and Invoiced Amount to Determine Available Balance
- Click "Next"

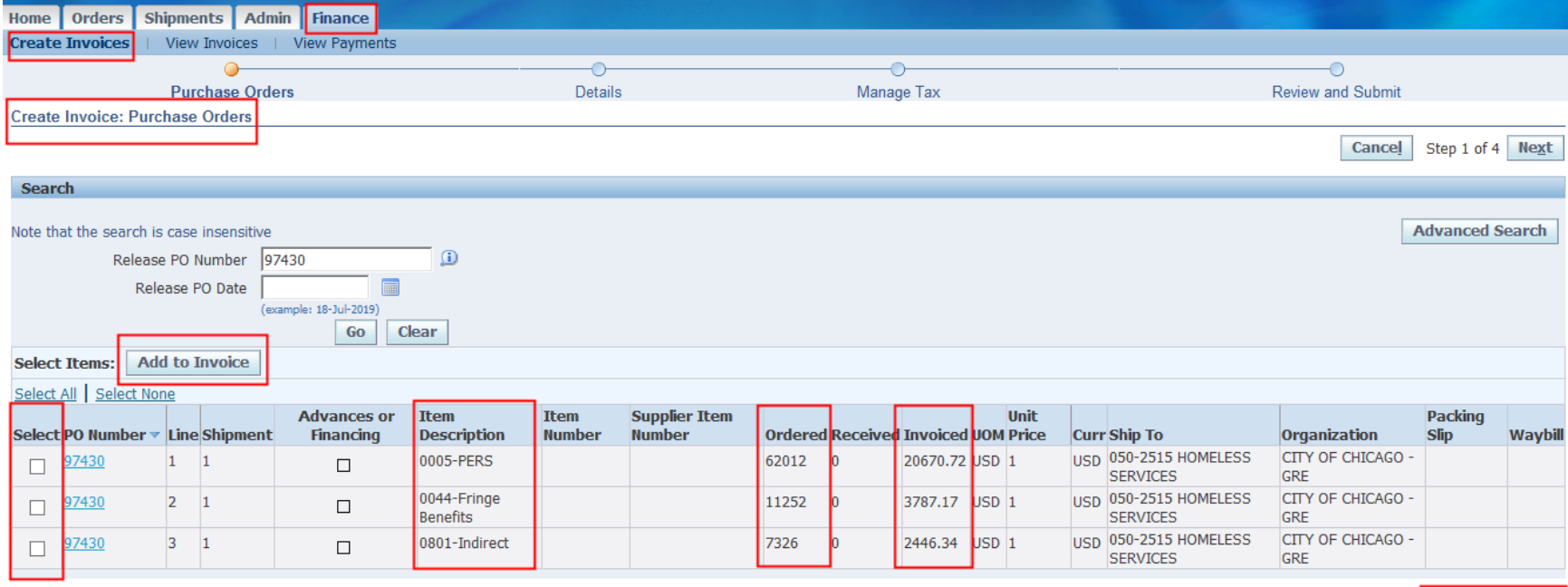

Cancel Step 1 of 4 Next

## Enter Invoice Details

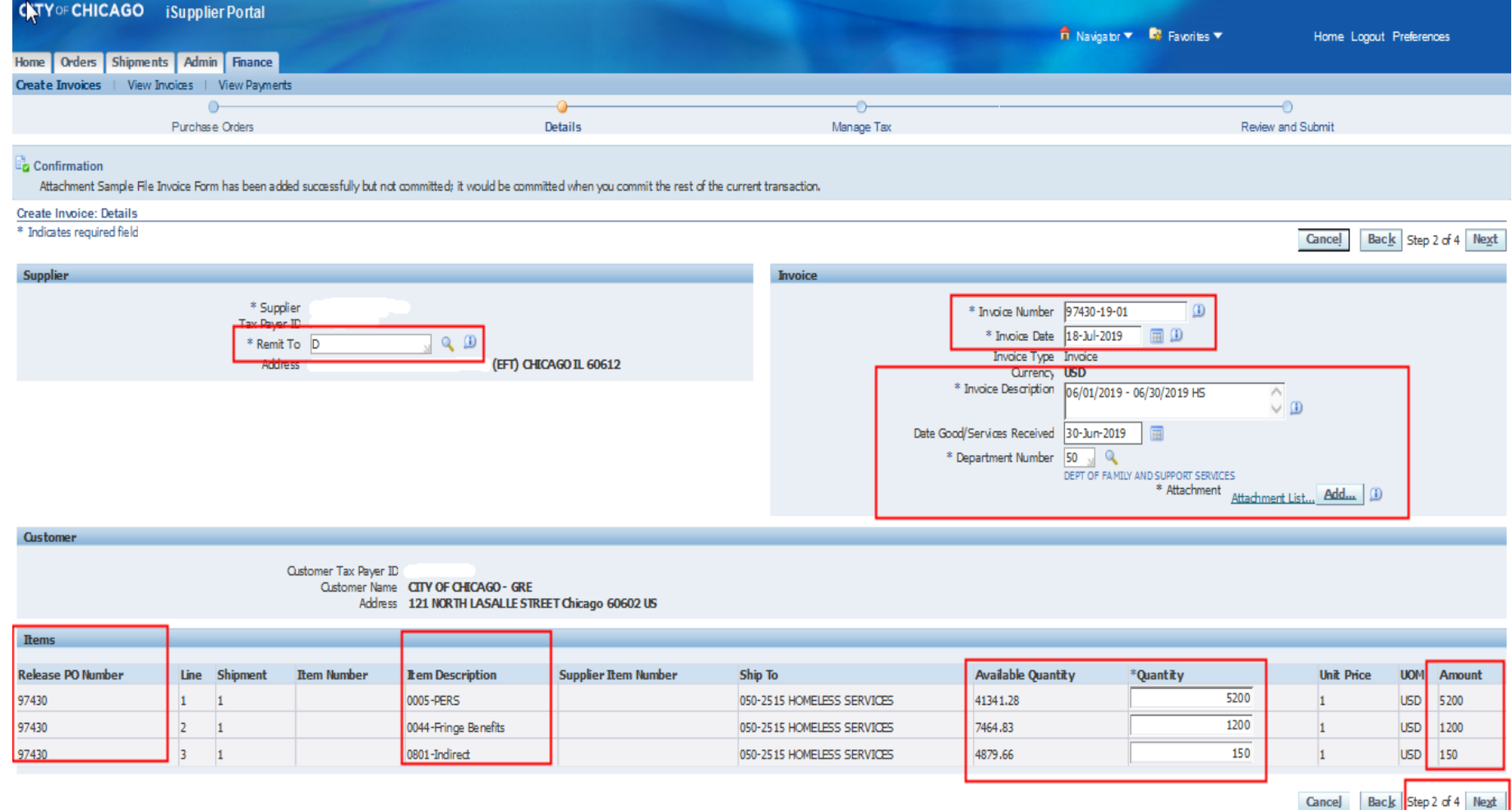

### Create Invoice - (2) Required Attachments

Add Required Supporting Documentation

1. *Invoice Forms*: include Invoice Summary, Invoice Salary Expenditure Only, and Invoice Non-Personnel Expenditure Form (*Excel version only*).

- a. Enter "Invoice" in the Title section
- b. Attach Invoice copies

2. *Supporting Documentation "Support"*: e.g., Payroll Register Form, Invoice copy for non-personnel cost, etc.

- a. Enter "Support" in the Title section
- b. Attach supporting documentation copies

\*Only upload **two** attachments for each invoice. \***NOTE:** Supporting Documentation should be in order of the billed expense.

### Create Invoice - Required Information

**Remit To:** Verify that the remit-to address and bank account detail for your institution is correct. It can be changed by selecting a different "remit to" site.

**Invoice Number:** This field is identified as a unique number assigned for tracking and billing purposes and applied in the system to avoid duplication of invoices.

a. **Conventional invoice** number consists of four elements: PO number-<br>Release number-Expenditures covered year (2 digits)-Sequential number (2 digits), e.g., 33328-1-19-01.

b. **eProcurement invoice** number omits the PO number and consists of three elements: Release Number-Expenditures covered year-Sequential number, e.g., 45672-<br>19-01.

**Invoice Description**: Enter the period covered. For example: **08/01/2019 – 08/31/2019**. **\*The Invoice description identifies the period covered for when services performed and/or cost incurred for your submitted invoice.**

**Date Goods/Services Received:** This will be the end date of the expenditure covered period in the format DD-MMM-YYYY. We recommend choosing the day from the calendar selector. Example:

Date Good/Services Received 31-Aug-2017

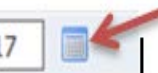

**Department Number:** You can select the magnifying glass to see a list of department numbers, but common departments are: 21 Department of Housing; 41 Department of Health; 48 Mayor's Office for People with Disabilities; 50 Family and Support Services; 54 Planning and Development; 57 Chicago Police Department; 70 Business Affairs and Consumer Protection.

## Create Invoice Details (Cont.)

### **Review and Submit Invoice**

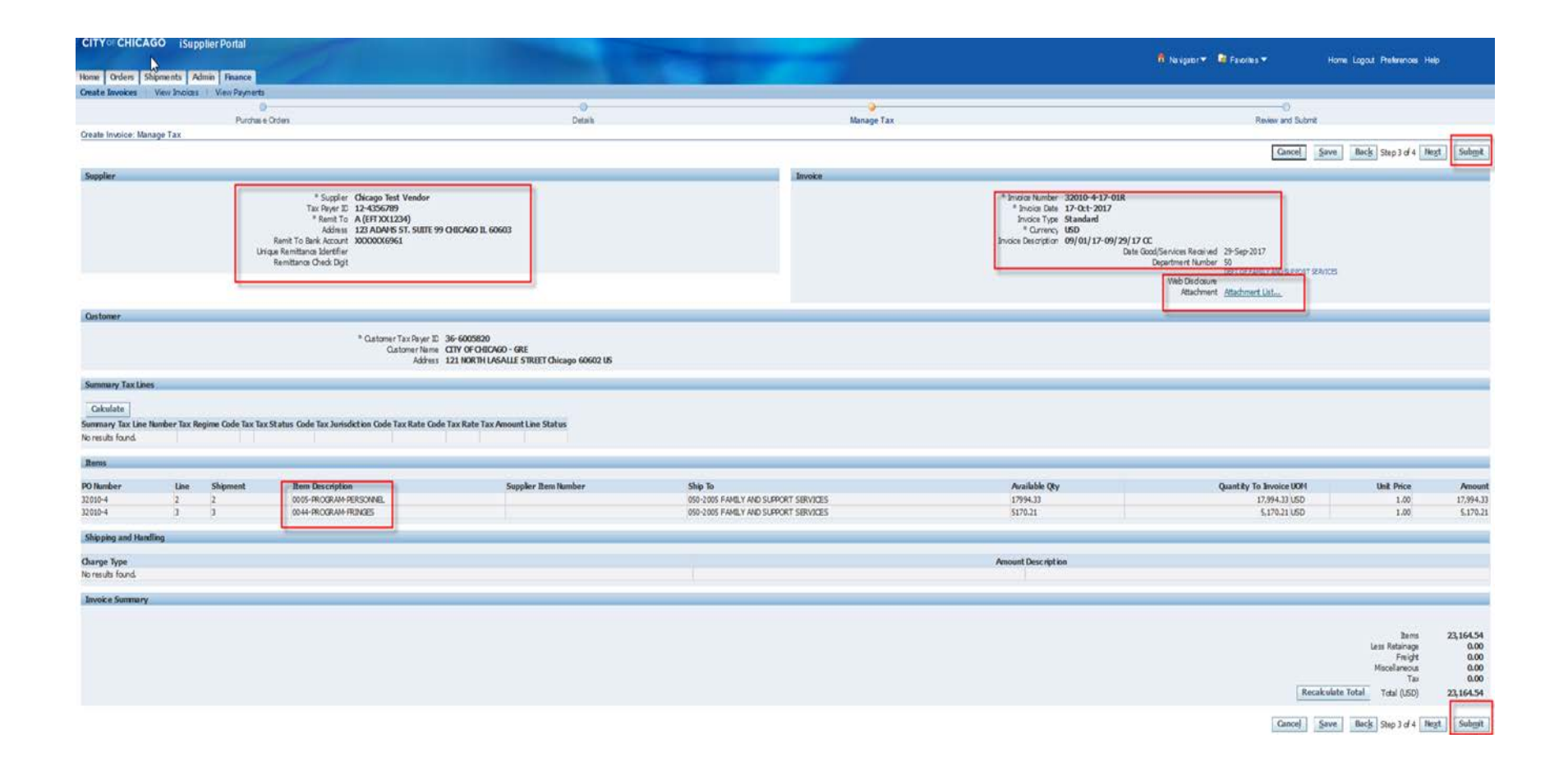

## Editing Invoices

- If Changes are required **Prior to submission**, Users can Select the "Back" button (not the browser button) to edit details or line information
- If changes are required *After submission*, Users must navigate to the "Finance" tab, "Re-certify ", " Enter Invoice Number under search" and select "Go"

## Remove Lines from Invoice

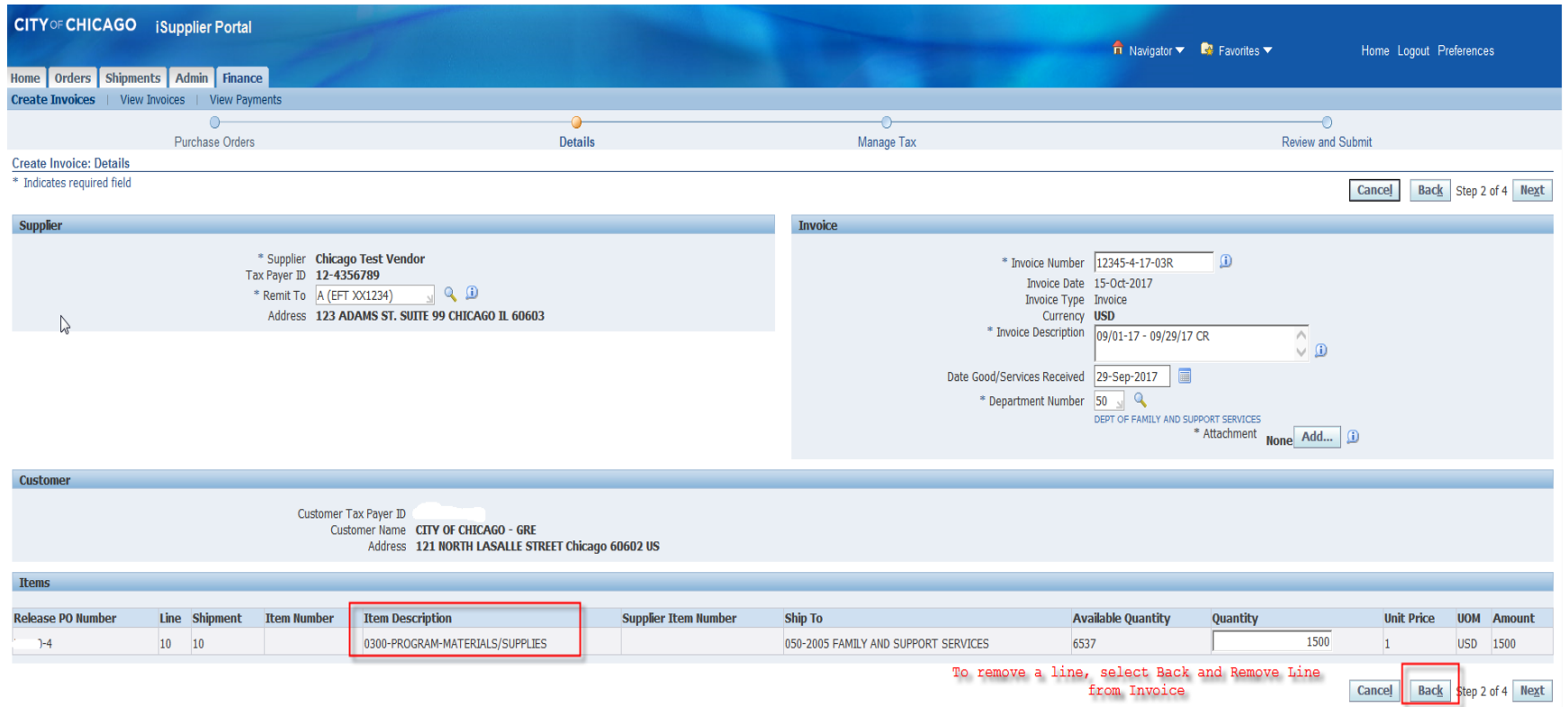

## Remove Lines from Invoice

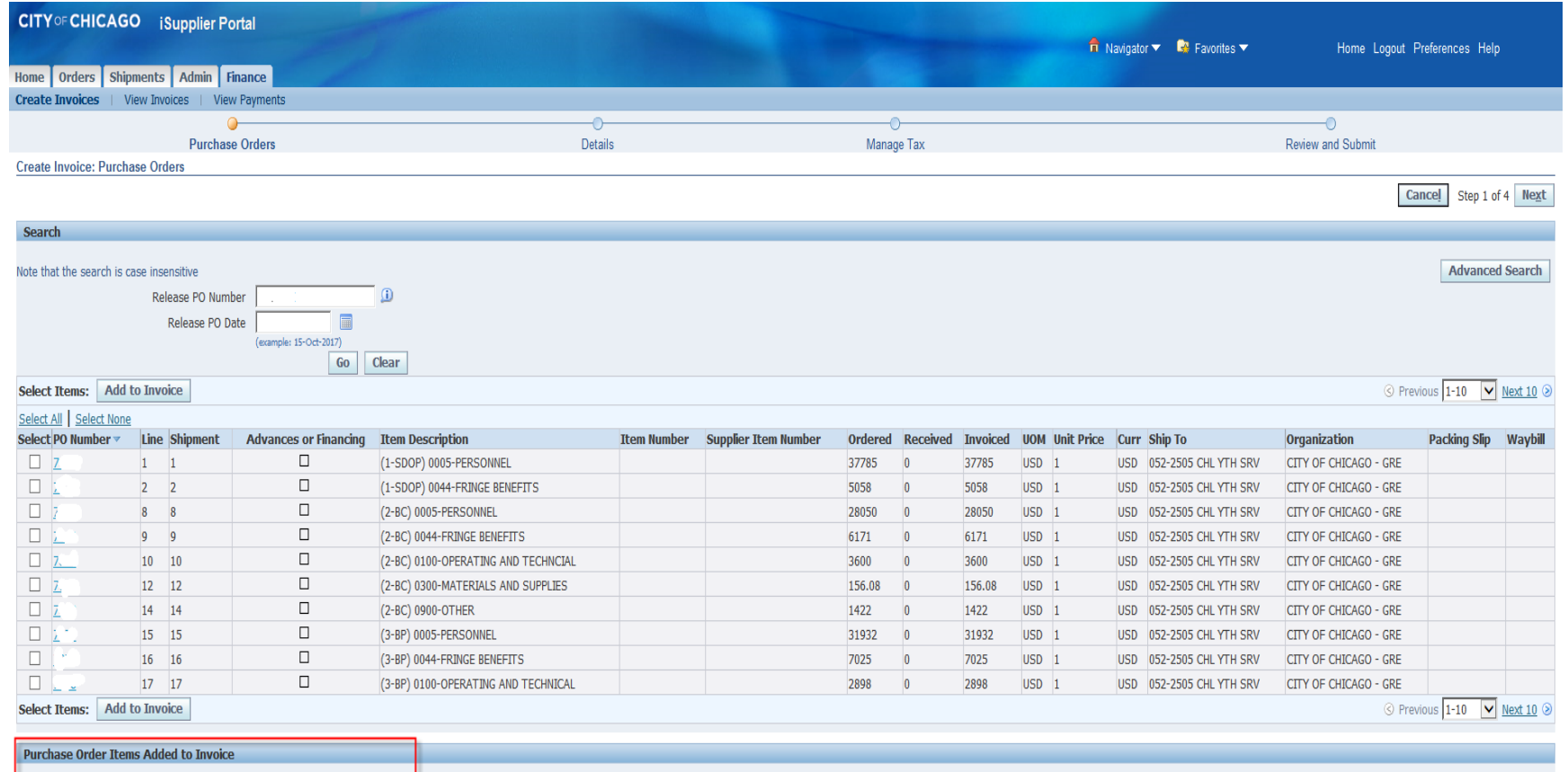

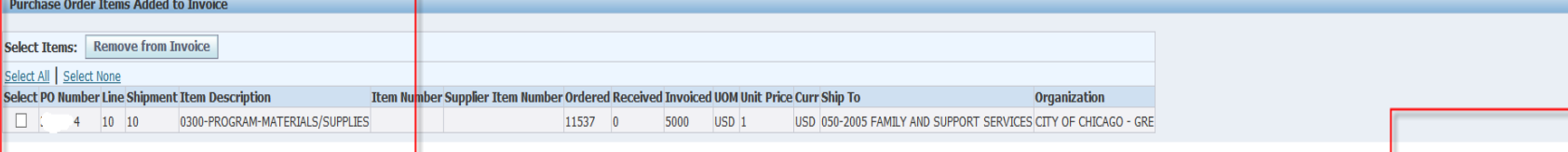

Cancel Step 1 of 4 Next

## Cancel Invoice

Search for All Invoices, Under **Finance** tab, Select **"GO"**

#### **Cancelling an Invoice will release the funds reserved in the voucher**

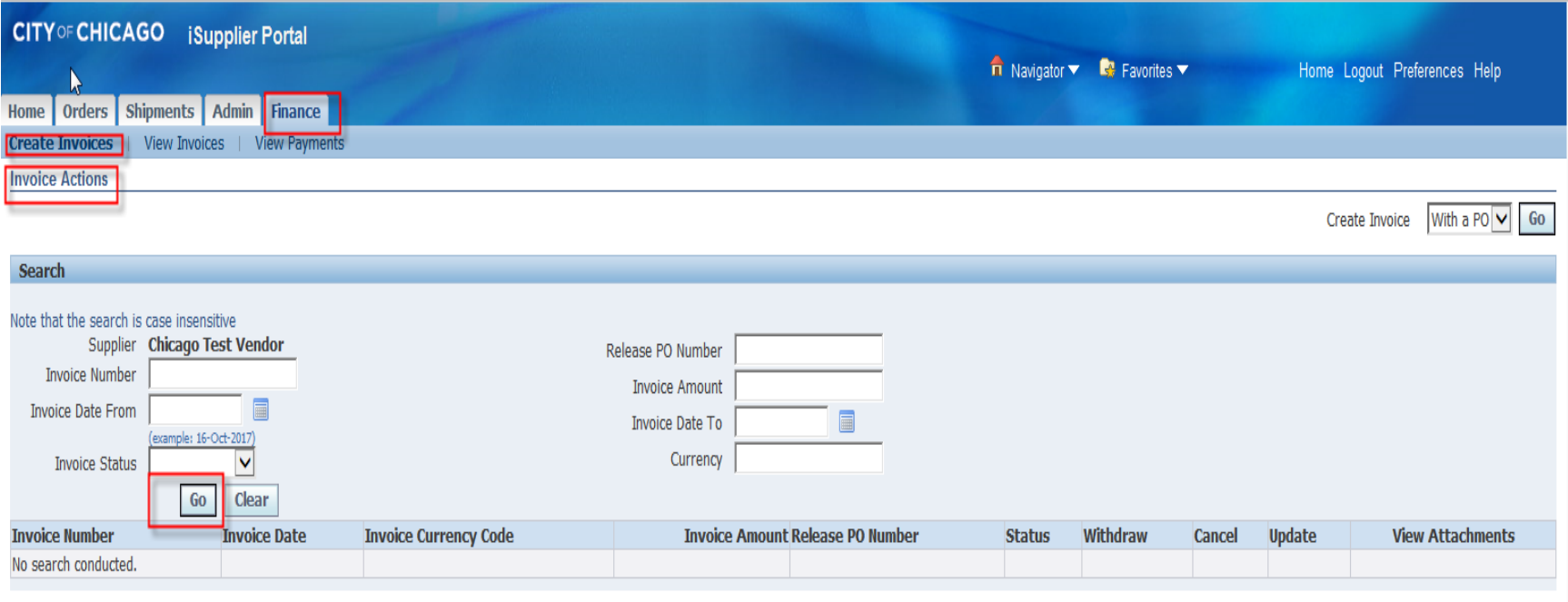

Create Invoice With a  $POV$  Go

## Cancel or Edit Invoice (Cont.)

#### $\triangleright$  Invoice History will appear; Select the Invoice to Edit or Cancel

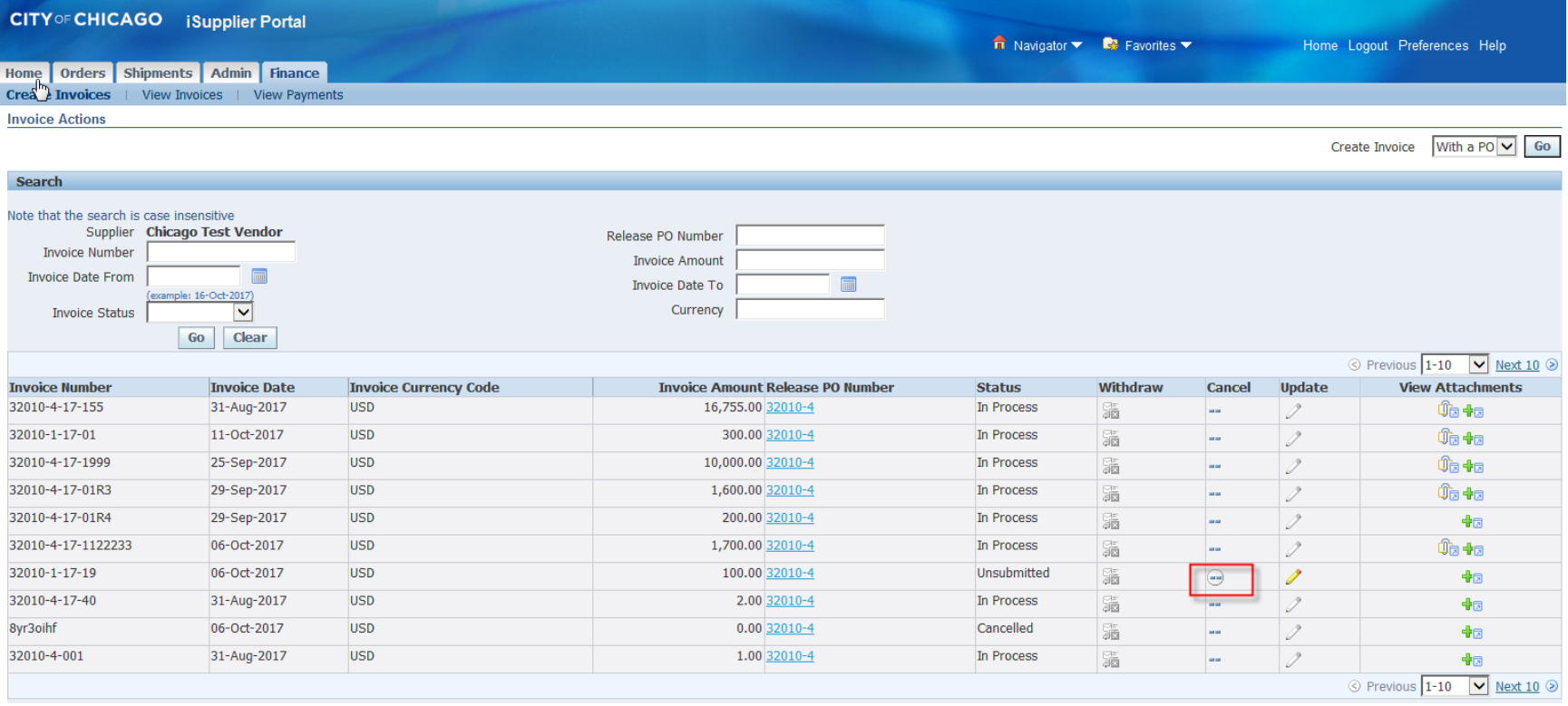

## Cancel or Edit Invoice (Cont.)

Cancel Icon

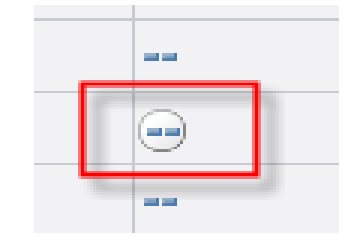

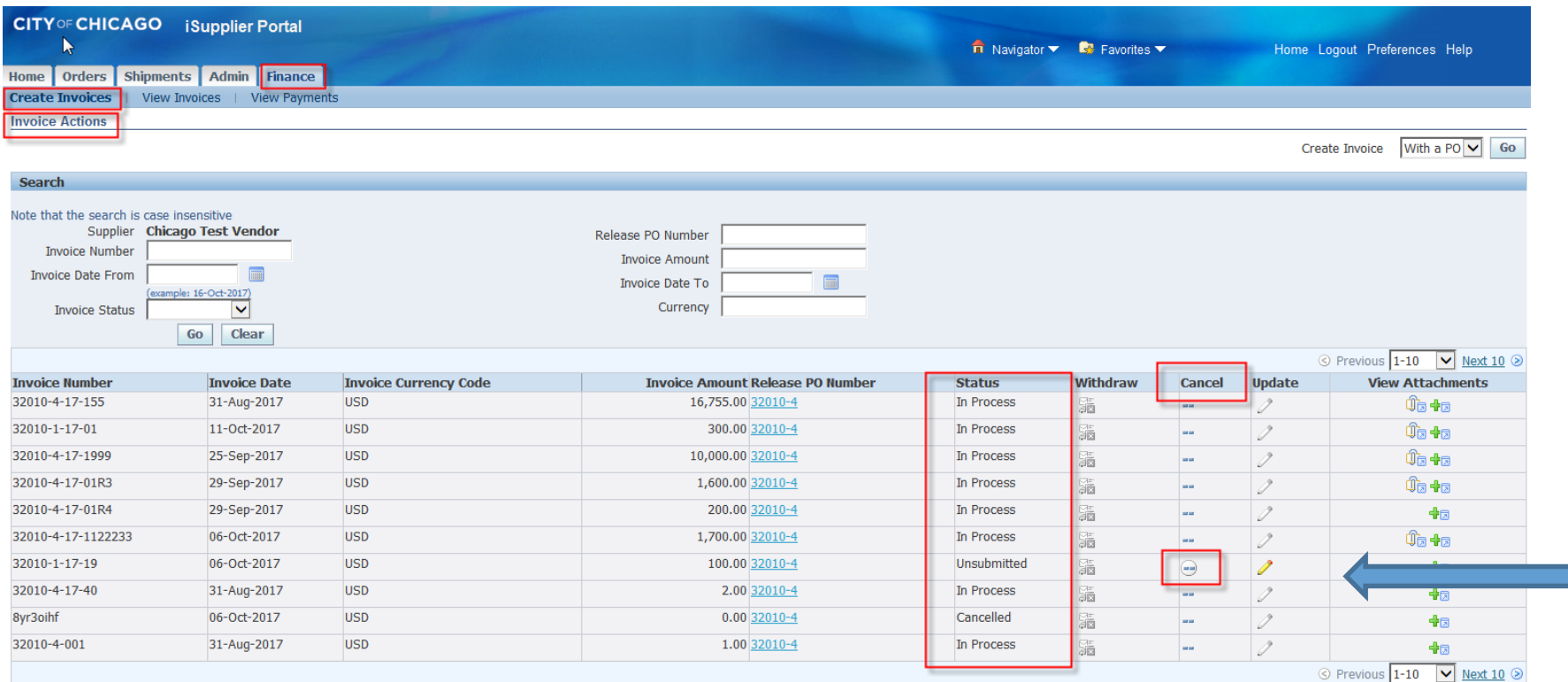

## Post Invoice Submission

Delegate Agencies have an obligation to regularly check the invoice status and take an appropriate action accordingly.

# Post Invoice Submission (cont'd)

A. Rejection

1. Under the following circumstances, an Invoice may be Rejected:

- a. Incorrect Payment Site selected
- b. Incorrect Date Goods/Services Received
- c. Incorrect Release matched
- d. The expenditures covered in the two-year period
- e. Other

2. Delegate Agencies have an obligation to follow up with the Rejection Notification and take an appropriate action to fix the root cause for Rejection accordingly.

*The communication email regarding rejected invoices will originate From: Workflow Mailer and may appear in spam folder.*

3. When delegate agency resubmits the rejected invoice, the original invoice number should be used and followed by a suffix **"RJ".** For example, **45672-17-01RJ.** 

4. When the delegate agency resubmits invoices to recover previously deleted cost ( only submit if *expense* is allowable), please include the suffix **"R"** followed by the invoice number. For Example, 45672-17-01R.

5. Please use **"A"** for invoices that have amendment cost ' *ONLY* meaning you submitted your original invoice and forgot to include cost pertaining to the exact same period covered, same invoice number, same voucher – only adding on cost related to original invoice. For example, 45672-17-01A.

i.e., Original Invoice 45672-17-01 period covered 04/01/18 – 04/30/18 Amendment Invoice 45672-17-01A period covered 04/01/18 – 04/30/18

6. \* If you experience where your agency uses the same PO number, for multiple programs within your organization – your agency can use the following format to submit your invoices : *this is case by case basis and should be approved by your department contact liaison.*

45672-17-01a 45672-17-01b 45672-17-01c 45672-17-01d

## Helpful Tips and Lessons Learned

- 1. Use Internet Explorer Browser and Avoid Back/Forth Browser Buttons
- 2. Enable Pop-Ups and Check Internet Security Settings
- 3. Check Email Spam/Junk Mailbox for City of Chicago Mailer notifications
- 4. Check Attachment Submissions Prior to Submitting
- 5. Online Discussion Sent to Buyer Only
- 6. Save Draft Often
- 7. Check Attachment Submissions Prior to Submitting RFP
- 8. Click Validate Prior to Submission To Identify Missing Requirement
- 9. Prior to Submitting Enter Name First THEN Click Certify
- 10. Updating Agency Information and User Access Remember to Enter Email Address Before Granting Access to Organizational Users . Assign Proper Responsibilities (Online bidding and/or Invoicing)

## Who to Contact for Assistance

### iSupplier Techniacl Assistance Helpline: **[CustomerSupport@cityofchicago.org](mailto:CustomerSupport@cityofchicago.org)** or **(312)744-4357**

Registration Assistance Only: **[CustomerSupport@cityofchicago.org](mailto:CustomerSupport@cityofchicago.org) or (312)744-4357**

**Too receive remittance when payments are made, send your supplier number to:**

**[electronicenrollment@cityofchicago.org](mailto:electronicenrollment@cityofchicago.org)**

## Useful Links

### Vendor/Delegate Agency Registration: [https://www.cityofchicago.org/city/en/depts/dps/i](https://www.cityofchicago.org/city/en/depts/dps/isupplier/vendor-registration.html) supplier/vendor-registration.html

### City of Chicago Search Online:

http://webapps.cityofchicago.org/VCSearchWeb/org/ [cityofchicago/vcsearch/controller/agencySelection/be](http://webapps.cityofchicago.org/VCSearchWeb/org/cityofchicago/vcsearch/controller/agencySelection/begin.do) gin.do

### Funding Opportunities:

[https://www.cityofchicago.org/city/en/depts/dps/isupplier/cur](https://www.cityofchicago.org/city/en/depts/dps/isupplier/current-bids.html) rent-bids.html